# **Creating a Pie Chart Widget**

This article shows how to create a pie chart widget that shows the total number of tickets per issue type in the last 7 days. It applies to MSPbots users with an Autotask integration.

## How to Create a Pie Chart Widget

1.

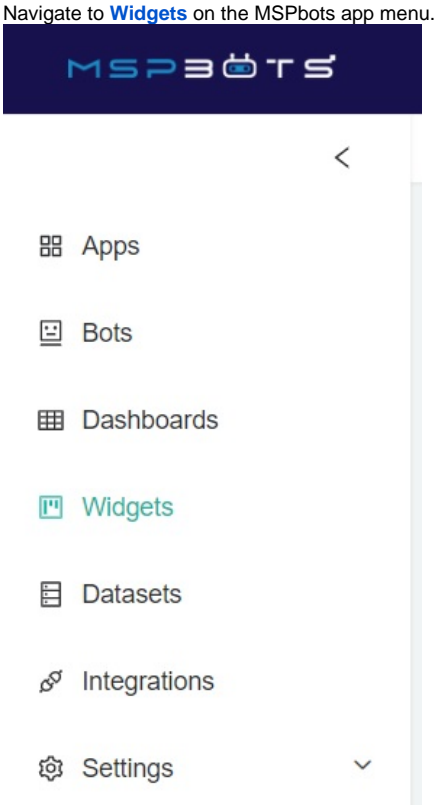

2. Under My Widgets, click **New Widget.**

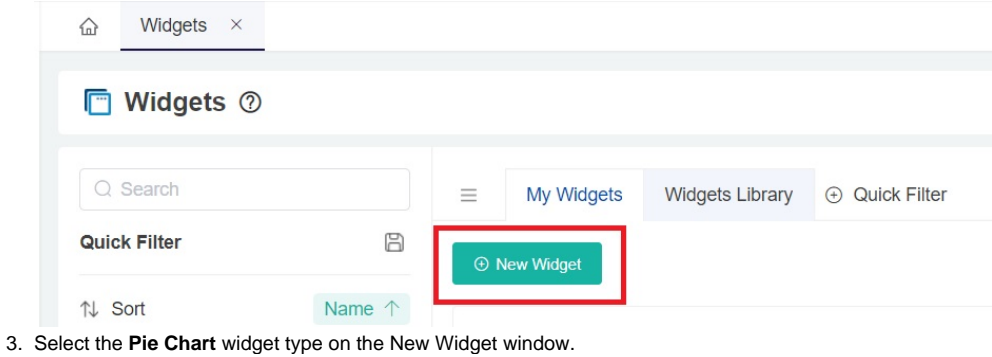

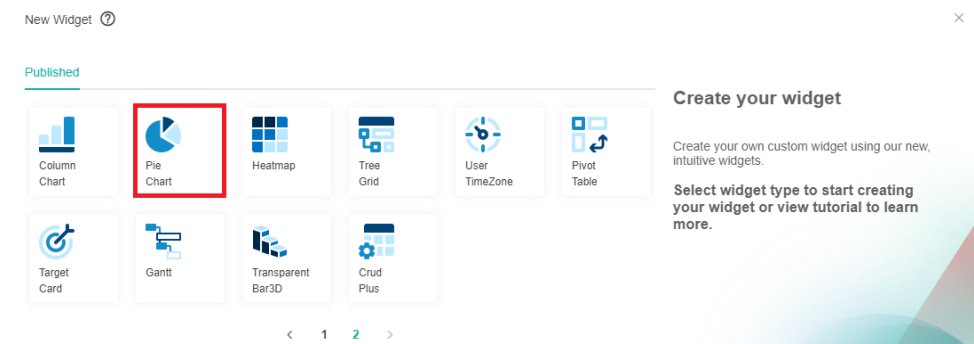

4. When the Widget Builder window opens, go to the **Basic Setting** tab. Provide the following and click **Apply**:

- **Name** Give the widget a name.
- **Description** Give the widget a short description.
- **Role** Select the roles you want to give access to.

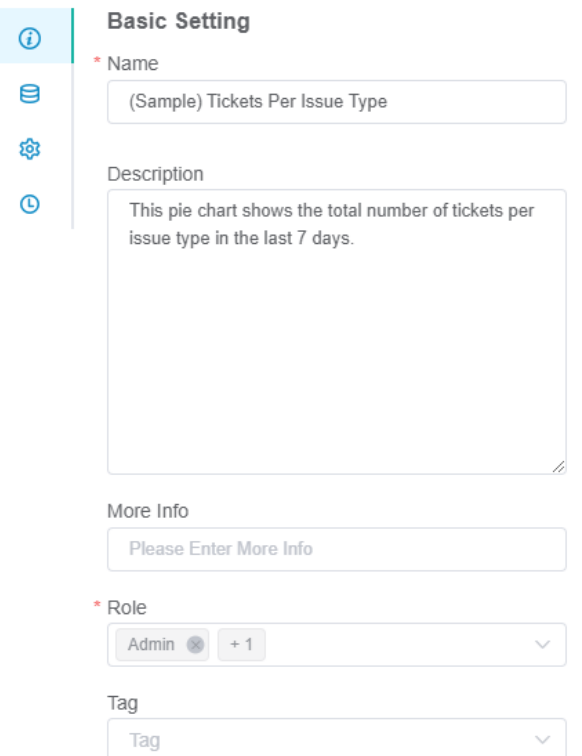

**5.** Go to the **Dataset** tab. Click the **button and select New Layer.** 

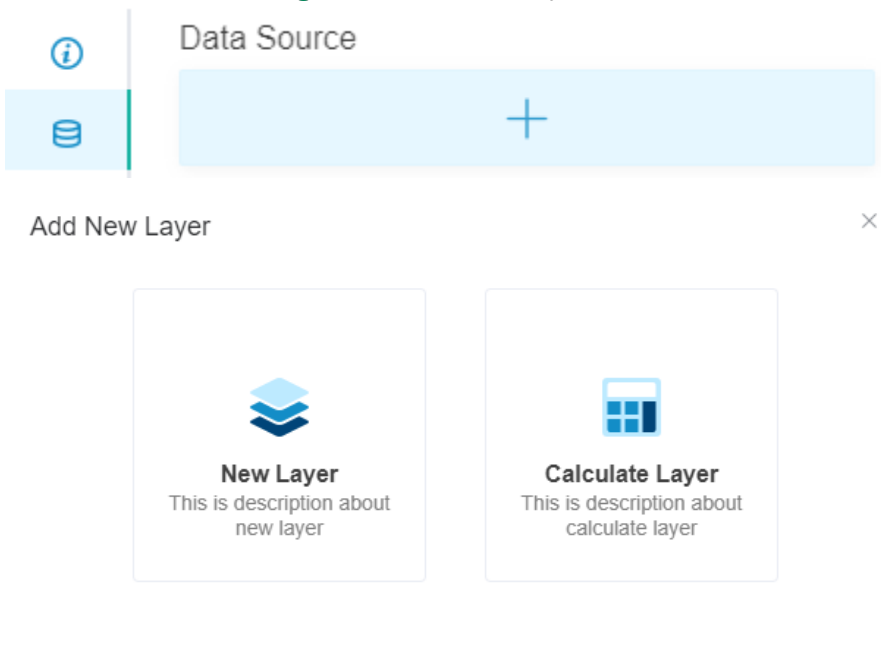

#### 6. On the Dataset window,

- a. Select the Dataset containing the information you want to use.
- b. Give a **Name** for the Datasource (optional).

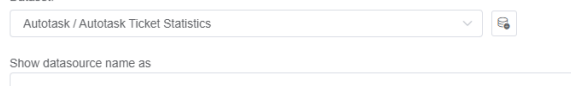

c. For **Columns Display**,

i. Using the Column Name dropdown, select the field you want to show in the drill through. Click the **button to add more rows.** 

#### ii. Give an **Alias** and select a **Business Type** for each.

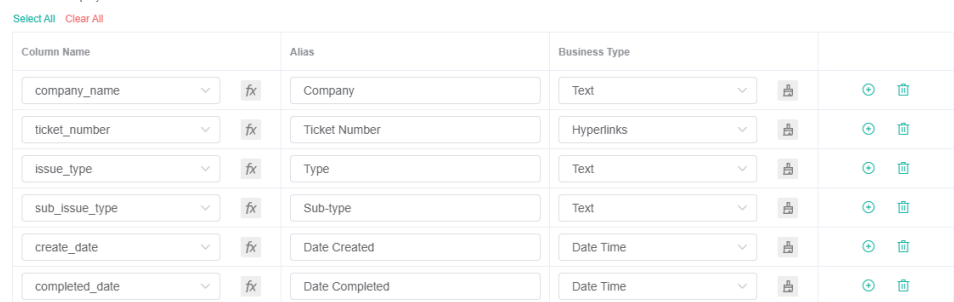

#### d. For **Filter,**

- i. Click the **button and choose between Add Condition** and Add Group.
- ii. Add all the fields you want to be filtered.
- iii. Set a **condition/logic** for each field using the next 2 dropdowns. For a guide on each options, refer to: [What Conditions are](https://wiki.mspbots.ai/x/Kr8j)  [Available for Creating Widgets?](https://wiki.mspbots.ai/x/Kr8j)
- iv. Select a logical operator for the filter group (AND or OR).

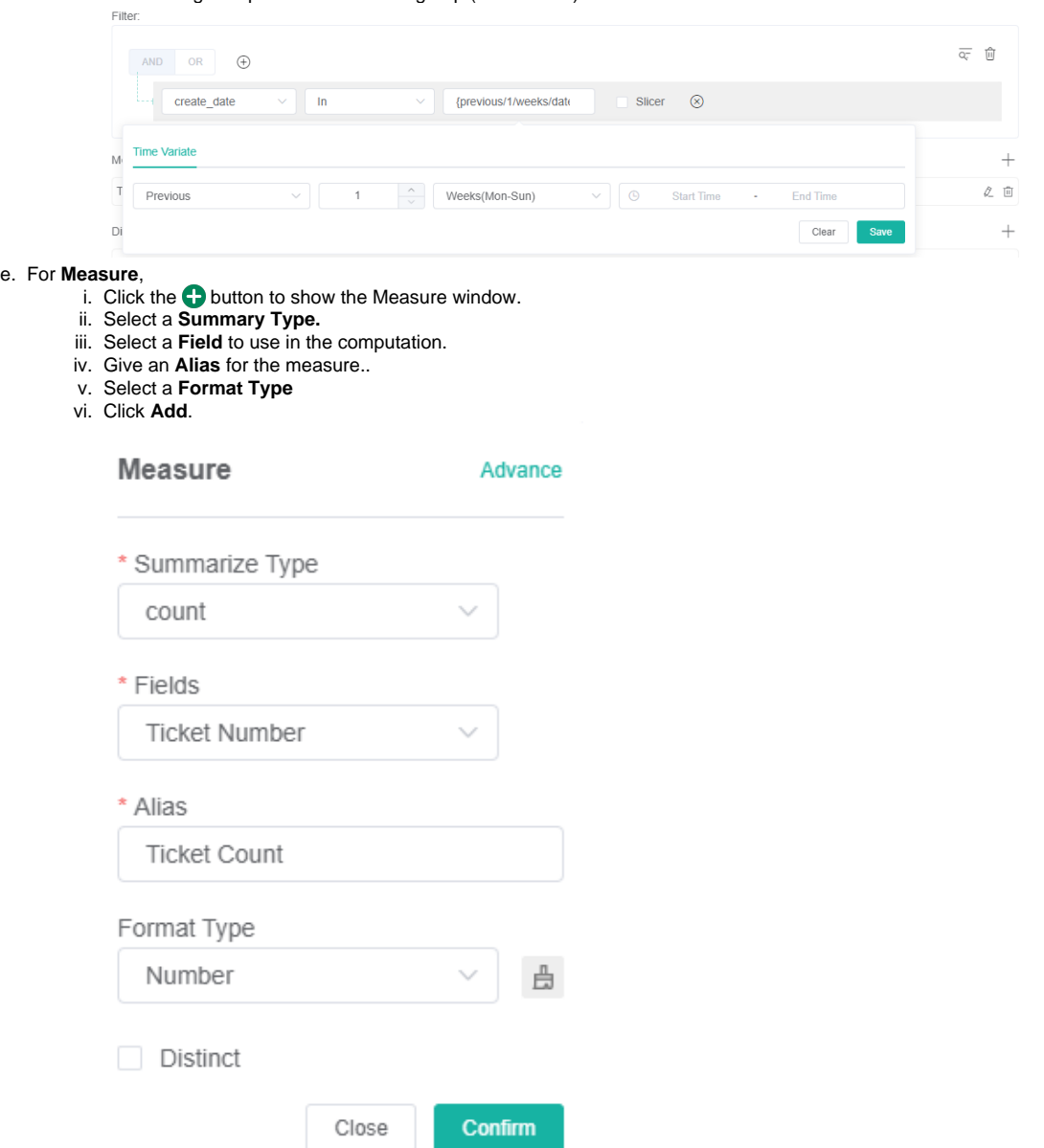

#### f. For **Dimensions,**

- i. Select a field to be used for grouping the data.
- ii. Give an **Alias** for the measure.
- iii. Select a **Format Type.**

## iv. Click **Add.**

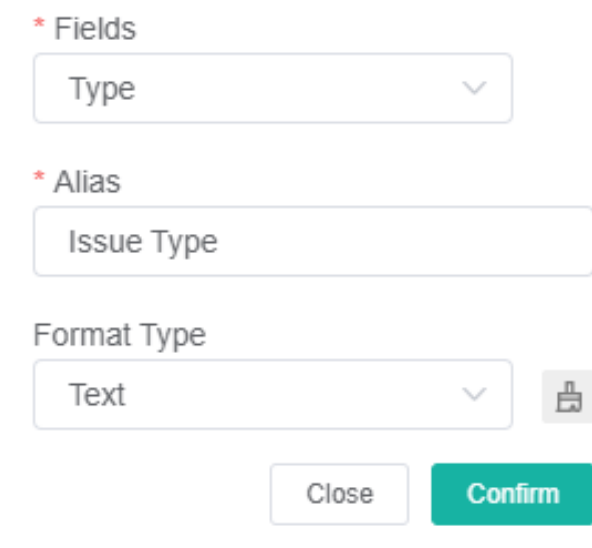

## g. Other optional settings are:

- i. **Order By** Sorts the data based on the selected field.
- ii. **Row Limit** Sets a limit on how many rows of data will be shown.
- iii. The same 2 options are available on the **dataset tab**, the difference is that they apply to the pie chart shown instead of the drilldown.

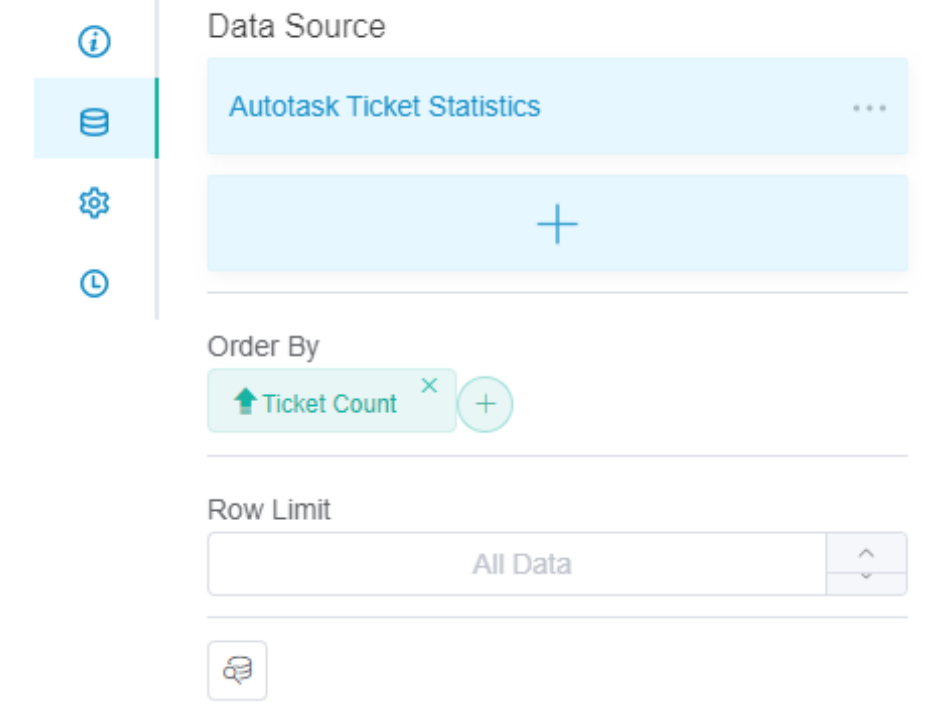

## h. Click **Save**.

- 7. Go to **Config tab.**
	- a. Select the **Dimension** for X-axis. This will determine the grouping used to partition the pie.
	- b. Set the **Measure** for Y-axis. This will be used for the values of each partition.
	- c. (optional) For Sub X-axis, another measure can be added to further divide the pie chart.
	- d. For Measure Text, select the same **Measure** used for Y-axis.
	- e. (optional) Add a Pie Chart Title.

f. (optional) Add a Part Name.

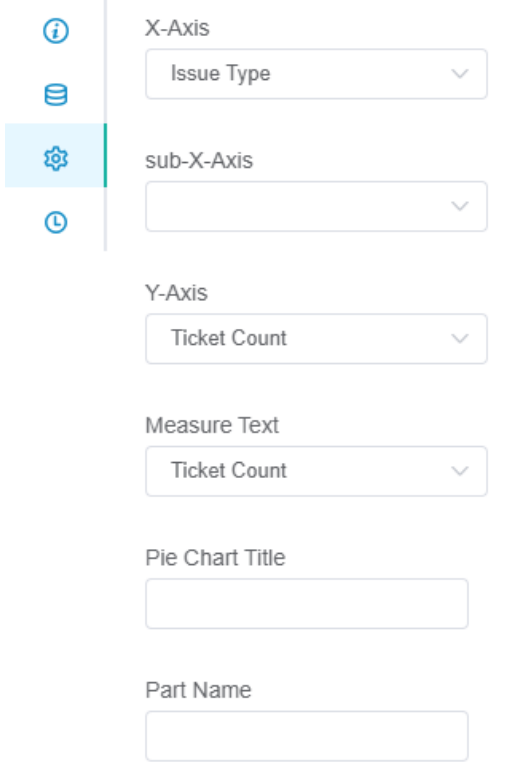

8. Click **Apply**. This will show a preview of the pie chart created.

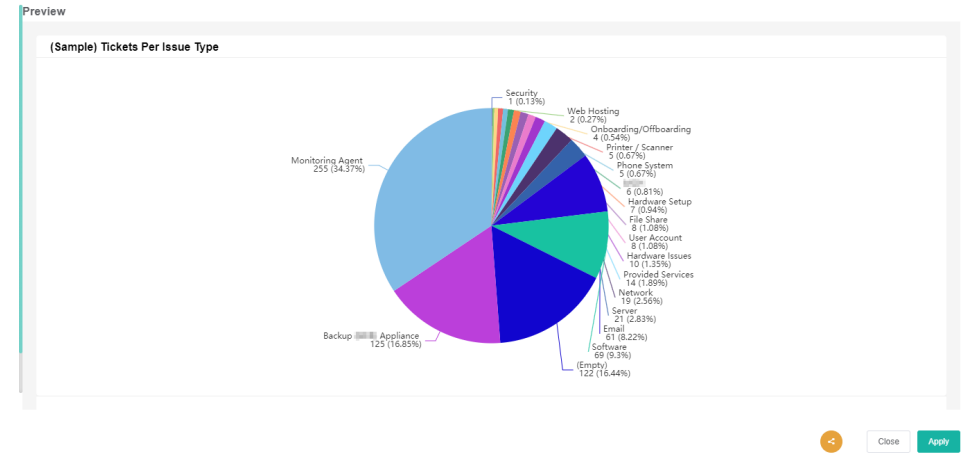

Example: How to Create a Pie Chart Widget that shows the total number of tickets per issue type in the last 7 days

1. Navigate to **[Widgets](https://app.mspbots.ai/Widgets)** on the MSPbots app menu.

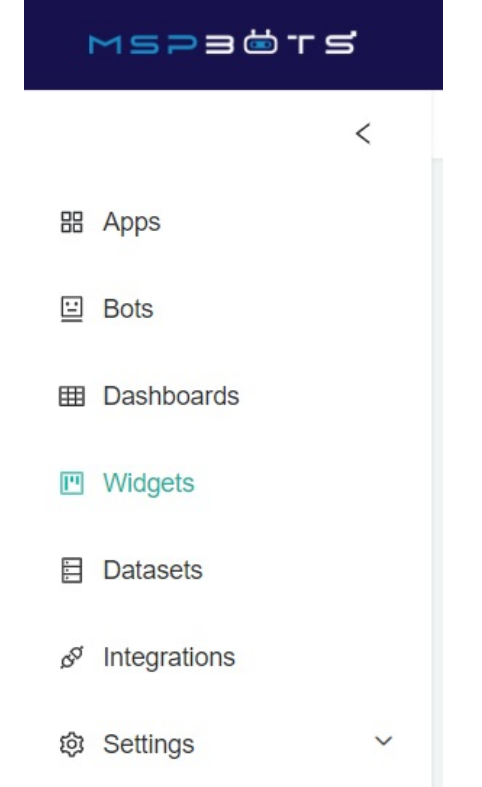

2. Under My Widgets, click **New Widget.**

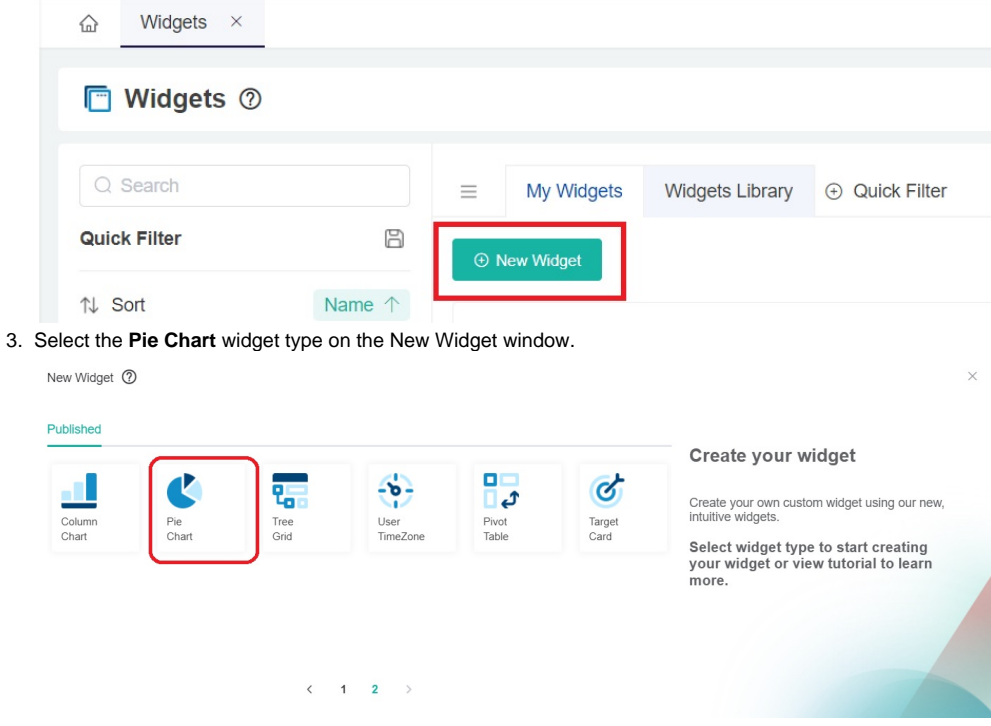

- 4. When the Widget Builder window opens, go to **Basic Setting** tab. Provide the following and click **Apply**: **Name** - Tickets Per Issue Type
	- **Description** This pie chart shows the total number of tickets per issue type in the last 7 days.

**Role** - Admin and User

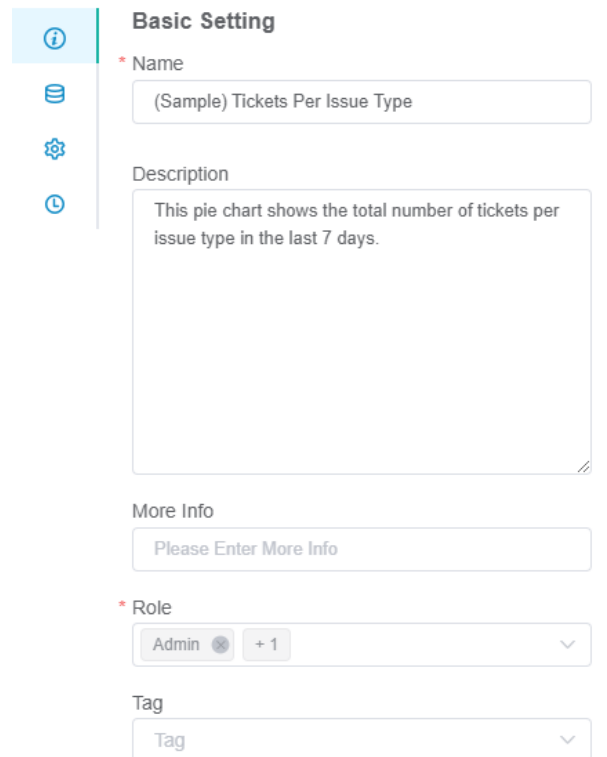

5. Go to **Dataset** tab. Click the **button and select New Layer.** 

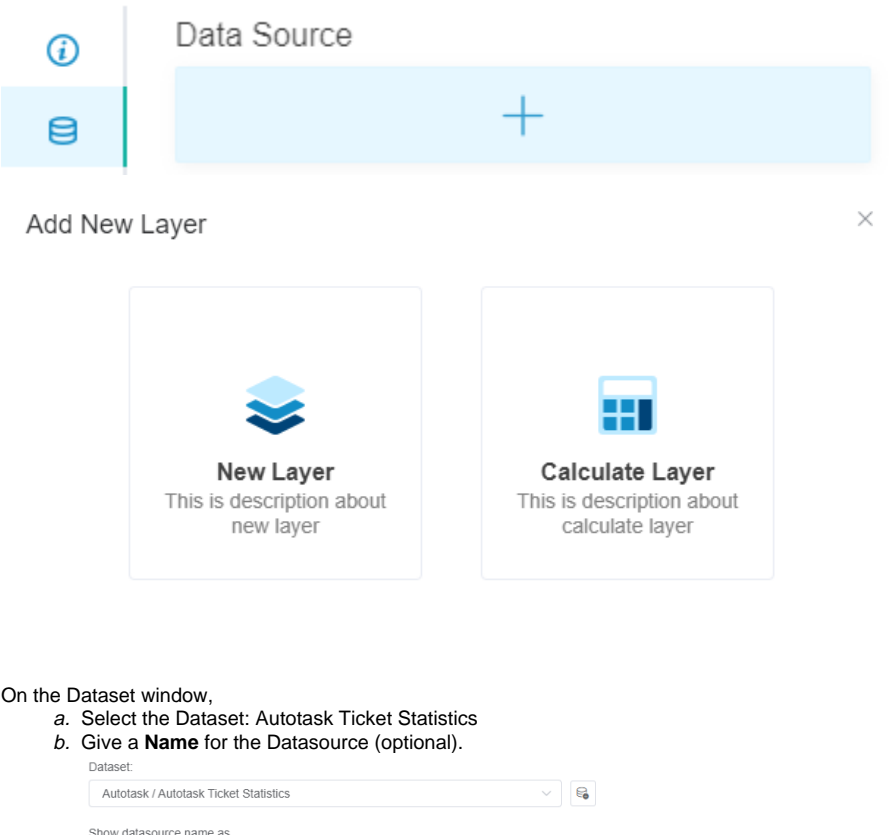

- c. i. For **Columns Display**, add the fields below (format: Column Name Alias Business Type
	- company\_name Company Text
	- ii. ticket\_number Ticket Number Hyperlinks (Additional Steps: Click the **paintbrush** icon > select **Autotask Ticket URL** as iii. Format > Click **Save)**
	- issue\_type Type Text

6.

- iv. sub\_issue\_type Sub-type -Text
- v. create\_date - Date Created - Date Time

#### vi. completed\_date - Date Completed - Date Time

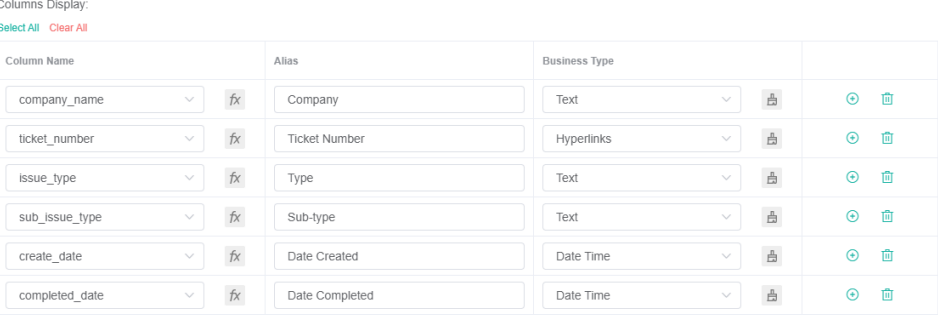

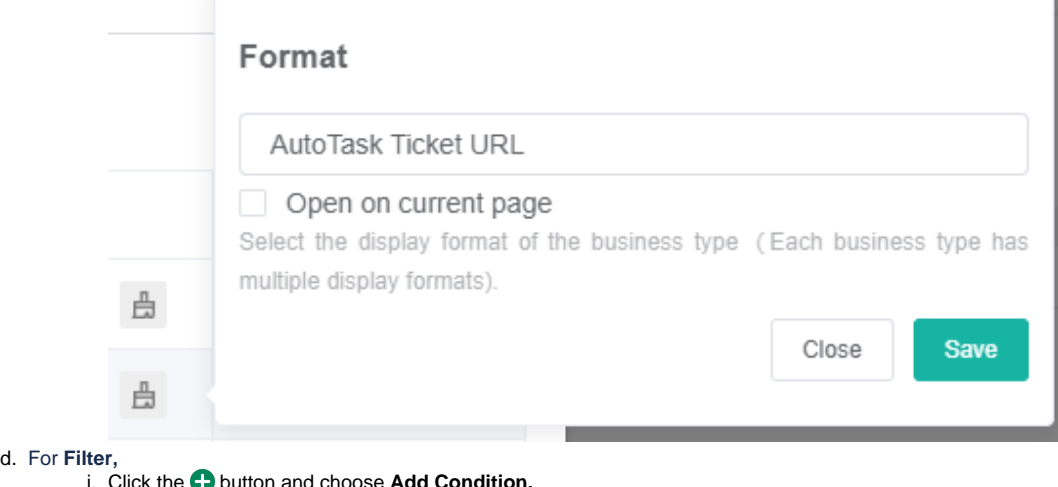

- i. Click the **button and choose Add Condition.**
- ii. Select the field **create\_date** for the first dropdown then **In** for the second one.
- iii. For the third dropdown, select **Previous > 1 > Weeks (Mon-Sun)** City.

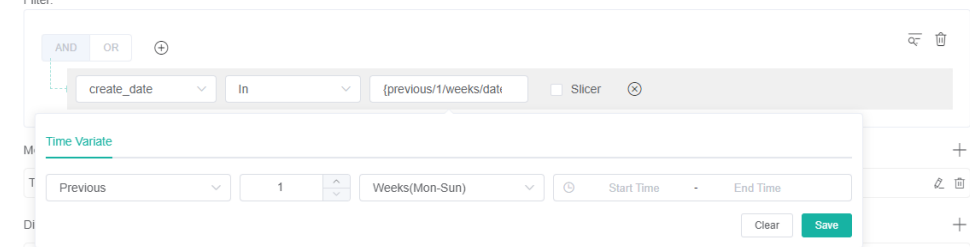

#### e. For **Measure**,

- i. Click the  $\bigoplus$  button to show the Measure window.
- ii. Select **Count** for Summary Type.
- iii. Select **Ticket Number** for Fields.
- iv. Type **Ticket Count** as an Alias.
- v. Select **Number** for Format Type.

## vi. Click **Confirm**

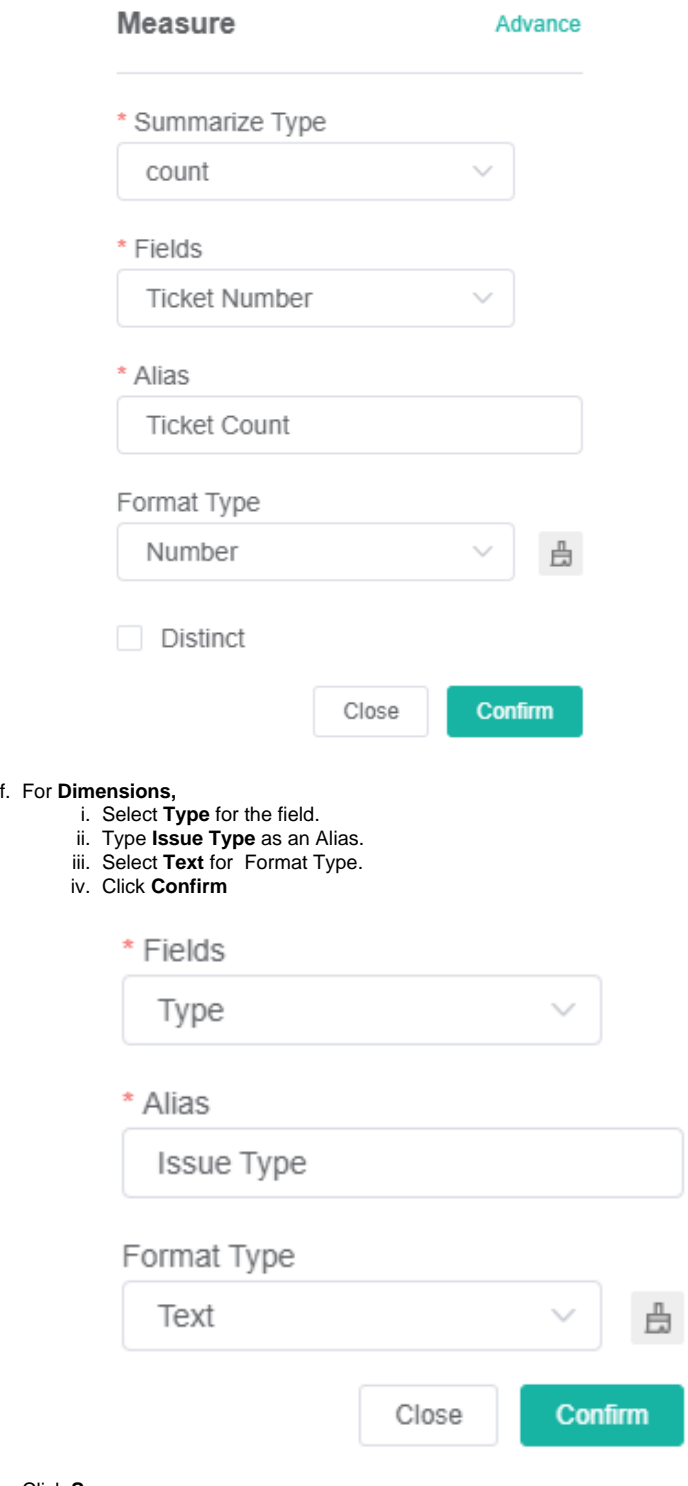

g. Click **Save**.

7. On the **Dataset tab**, for Order By, click the **button and select Ticket Count.** 

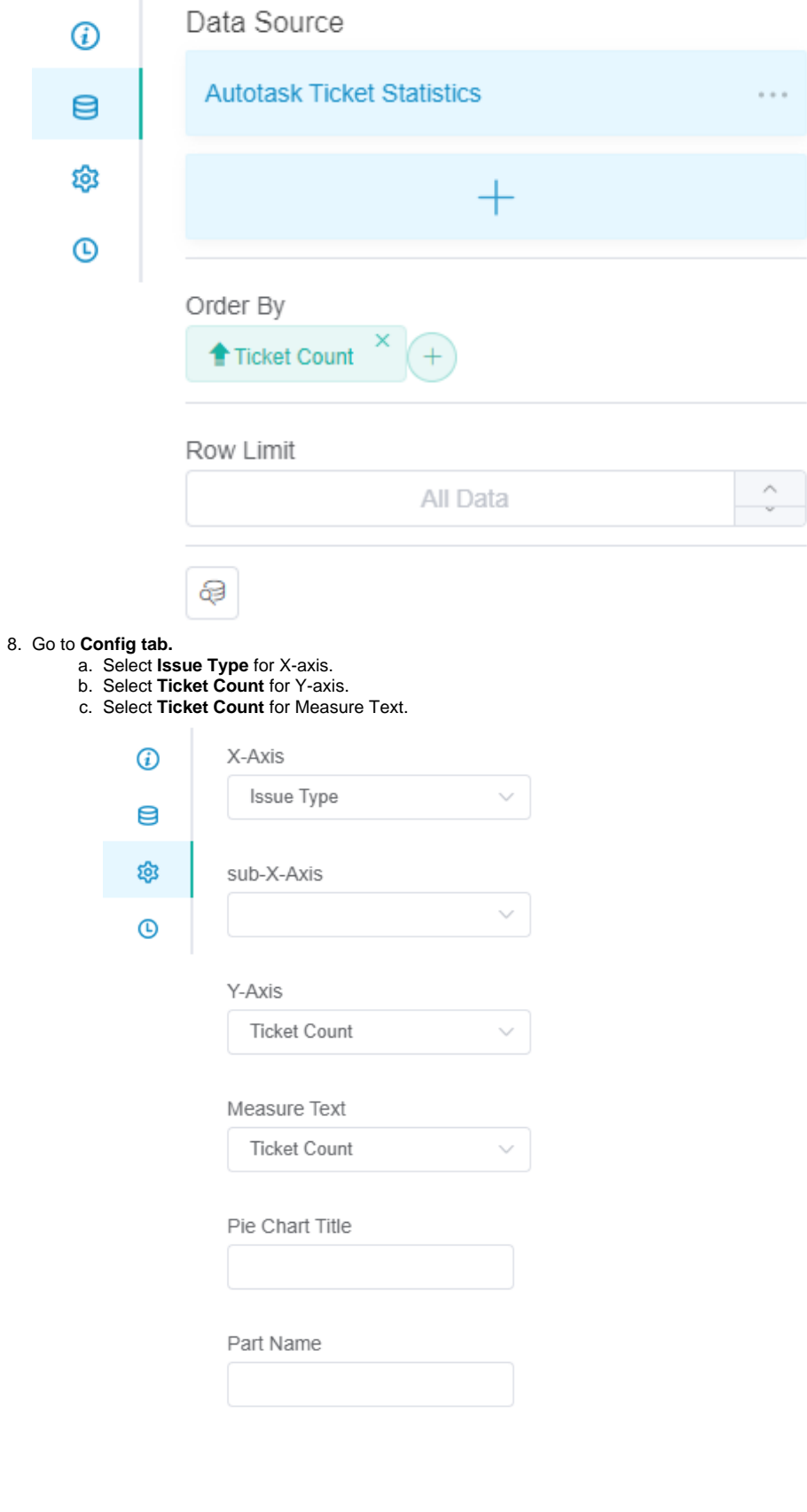

**9.** Click **Apply**. This will show a preview of the pie chart created.<br>
Preview

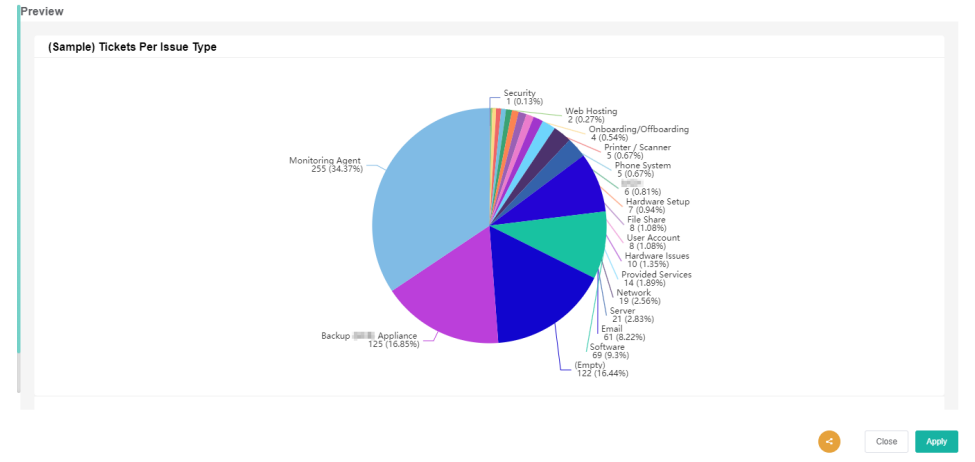